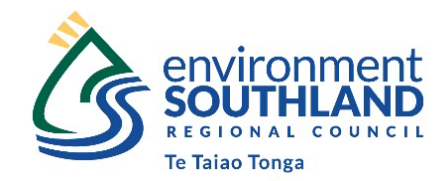

# **Southland Catchment Context Tool**

#### **Instructions**

This tool works best on a desktop computer. If you experience any issues using it on a mobile device, please try it on a desktop computer.

It is designed to give you the Catchment Context, Challenges and Values information you need to complete your Freshwater Farm Plans in a simple 4-step process.

Process:

- 1. Locate your farm
- 2. Select all the relevant legal titles
- 3. Click on the report links and download/print the reports
- 4. Create maps of your farm showing the layers you want

These instructions step you through the entire process – please read them in full.

### **1. Locate your farm:**

You can do this either manually using the scroll and zoom-in functions with your mouse, or you can click on the search icon and enter your address.

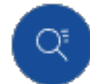

Search button

A dropdown list will appear. Select the most relevant option and then click on it again to confirm the selection. The map will jump to that point.

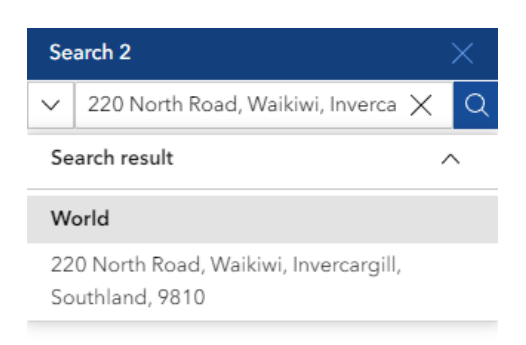

#### **2. Select all the relevant legal titles:**

Click on the selection tool dropdown arrow at the top left of the map:

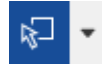

We would strongly recommend using the Line Selection tool and leaving the selection mode as "Partially or completely within". The options will look like this:

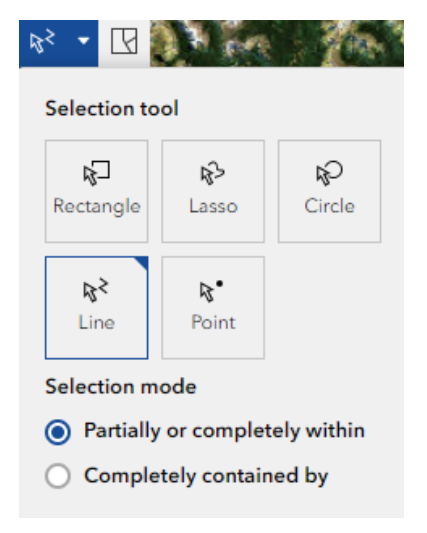

**Do not** change any other settings at this point (especially **do not** change the layers displayed at this stage or the reports will not generate for you).

Left click the mouse in the first legal title of your farm and then ensure the line you are drawing passes through every legal title of your farm. It doesn't matter if you need to cross the line over itself to do this, so long as you ensure it passes through each title. You do not want to pass through any titles that are not part of your farm. You do not need to draw around the titles, the line just has to pass through them to select them.

When the line has passed through each title, double-click with the left mouse button to finish drawing it. The selected titles will show with a blue outline and all other titles will disappear from the map.

Note: If there is more than one catchment in your titles (each catchment is coloured in a different colour), then you need to ensure the line passes through both of the catchments at least once as well as the titles, in order to get the right reports – (not just through the title that contains both catchments), e.g.:

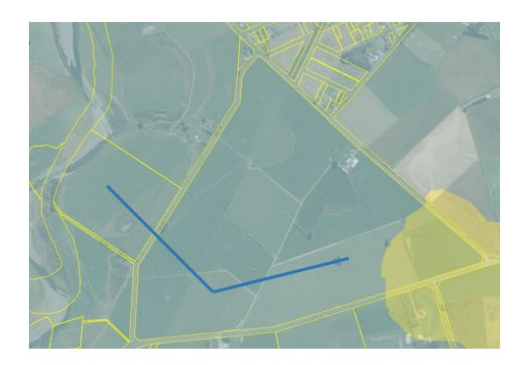

Leads to selecting only one catchment:

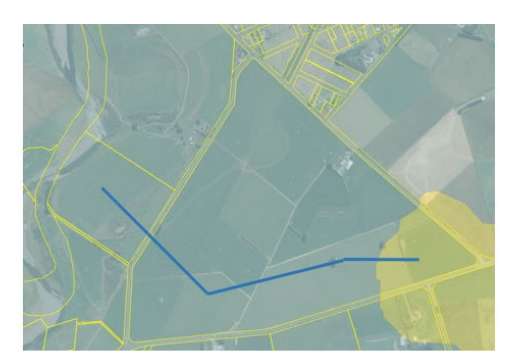

Leads to selecting both catchments:

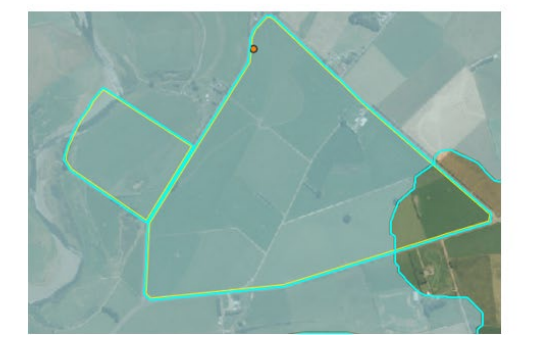

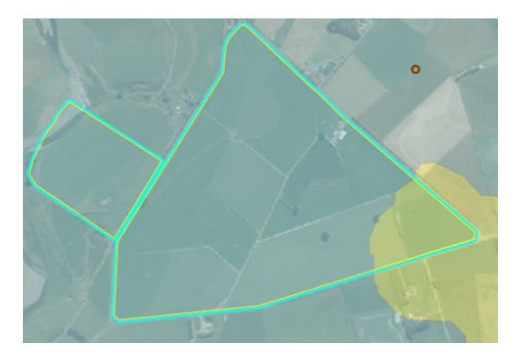

If your farm is in two or more non-adjacent parts, then run the process twice. If you get the same reports returned each time then you only need to download one copy of each, but you can keep all the maps. If you get different reports returned (because the different parts of your farm fall in different catchments) then you will need one copy of every report returned.

If you have made a mistake, you can clear the selection, using the 'clear' button (next to the selection button):

 $\mathbb{R}$ 

Then you can try again with the line selection tool.

## **3. Click on the report links and download/print the reports:**

On the left side of the screen, below the link to these written instructions, two or more boxes will have appeared:

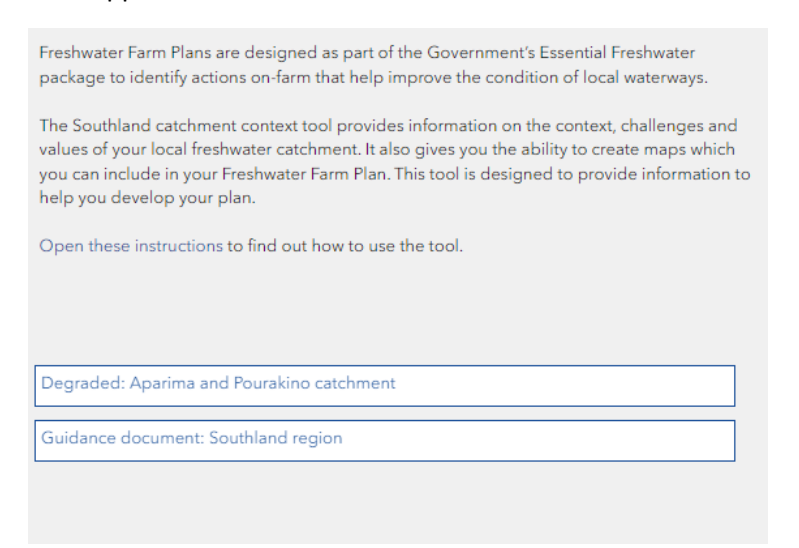

If your farm is entirely within one catchment then you will get just the report for that catchment, plus the region-wide Guidance document. If your farm straddles two or more catchments, then you will get one report for each catchment, plus the Guidance document. Whatever reports appear are relevant to your farm and should be downloaded.

Click anywhere on the name of each report in turn to open it in another web page. At the top right of this new web page are the buttons to download (save) the report and to print it:

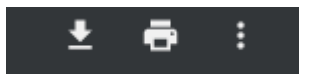

We would recommend you download each report to your own computer, so you can retain the record.

#### **4. Create maps of your farm showing whichever layers you want**

Return to the catchment context tool web page and click on the layers button:

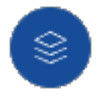

This will open a box on the right where you can turn on and off each layer. Leave the LINZ Property Title layer 'on' and turn on the others one-by-one to create maps showing each layer.

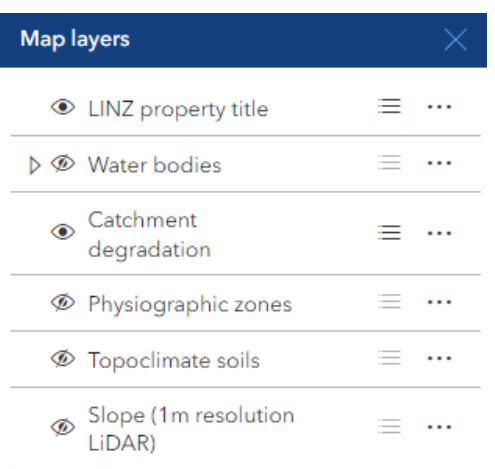

You do this, by clicking on the 'eye' symbol to the left of each name.

Note 1: If, when you turn on the 'Catchment degradation' layer, you see all your farm is contained within one area only, then there is no benefit to creating a map of that, so you could skip that map. If there are two or more catchment degradation areas within your farm boundary, then the map will be useful to show you where each catchment-specific report applies.

Note 2: The 'Slope (1m resolution LiDAR)' layer does not yet cover all areas of Southland. If no part of your farm is covered by this layer, then again there is no benefit to creating a map of that fact. As the LiDAR data arrives for the uncovered areas it will be added to the tool.

When you have the layer you want turned on, click on the Print button:

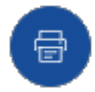

This will open the Print box:

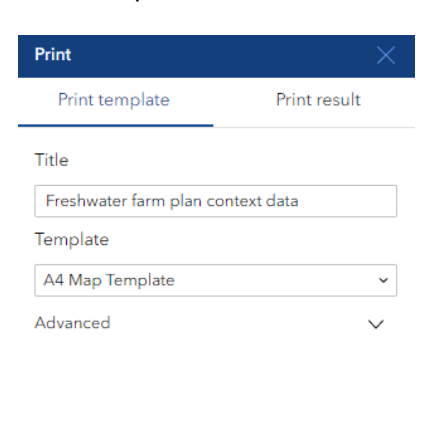

Preview print extents

Print

Change the Title from 'Freshwater farm plan context data' to something relevant e.g. 'My Farm Slope Map', leave the other settings alone and click on the 'Print' button at the bottom of the box.

Then go to the 'Print result' tab (at the top right of the Print box) and when the map has been created, click on it to open in another web page where, again, you can print or download it, as you did with the reports. Repeat for all the other maps you wish to make.

You are done.

The information in the reports and maps you have downloaded should inform your Freshwater Farm Plan.

*After reading these instructions, if you still have issues with the tool, please contact Environment Southland and a member of the team will endeavour to help you - phone 0800 76 88 45.*